## SCANNER GUIDE for EPSON SCAN

- 1. Turn the scanner on by pressing the power button on the lower left-hand side (a green LED over the power button indicates that the scanner is already on). Make sure the scanner USB cable is plugged in to the computer.
- 2. Put your item(s) to scan on the Epson scanner bed. *NOTE:* if you are using the film functions you will need to remove the white insert on the lid of the *scanner. For all other scanning, please leave the white lid insert.*
- 3. Go to the top menu bar on the computer desktop and click on the magnification icon on the righthand side of the menu bar. This will open the search function, called "Spotlight Search"

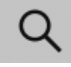

4. Type: **Epson Scan 2** into the search field.

Q Spotlight Search

5. Choose the Epson Scan 2 App

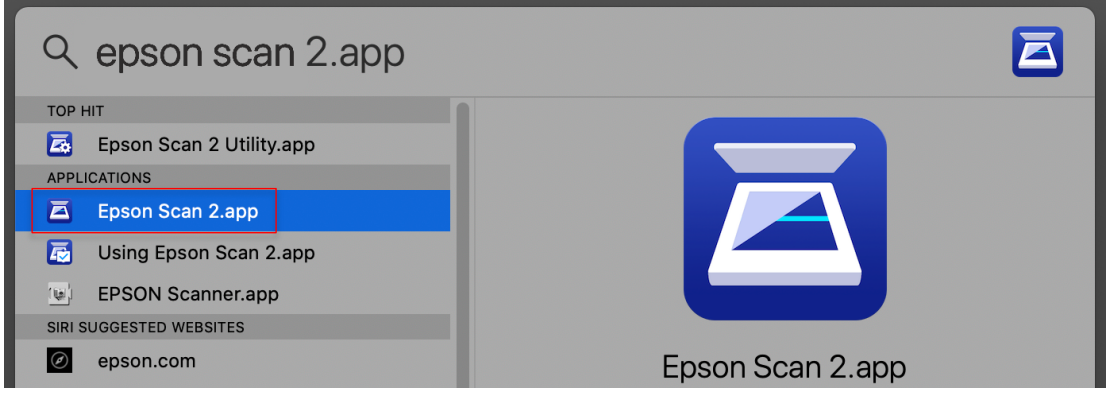

*NOTE: If* there is a notification that the scanner is not connected, go back to step #1.

6. The MAIN TAB of the Epson Scan 2 Software will open. *NOTE: The scanner bed preview will not be visible until you hit the PREVIEW button.* 

Follow the information below for the basic art scan settings:

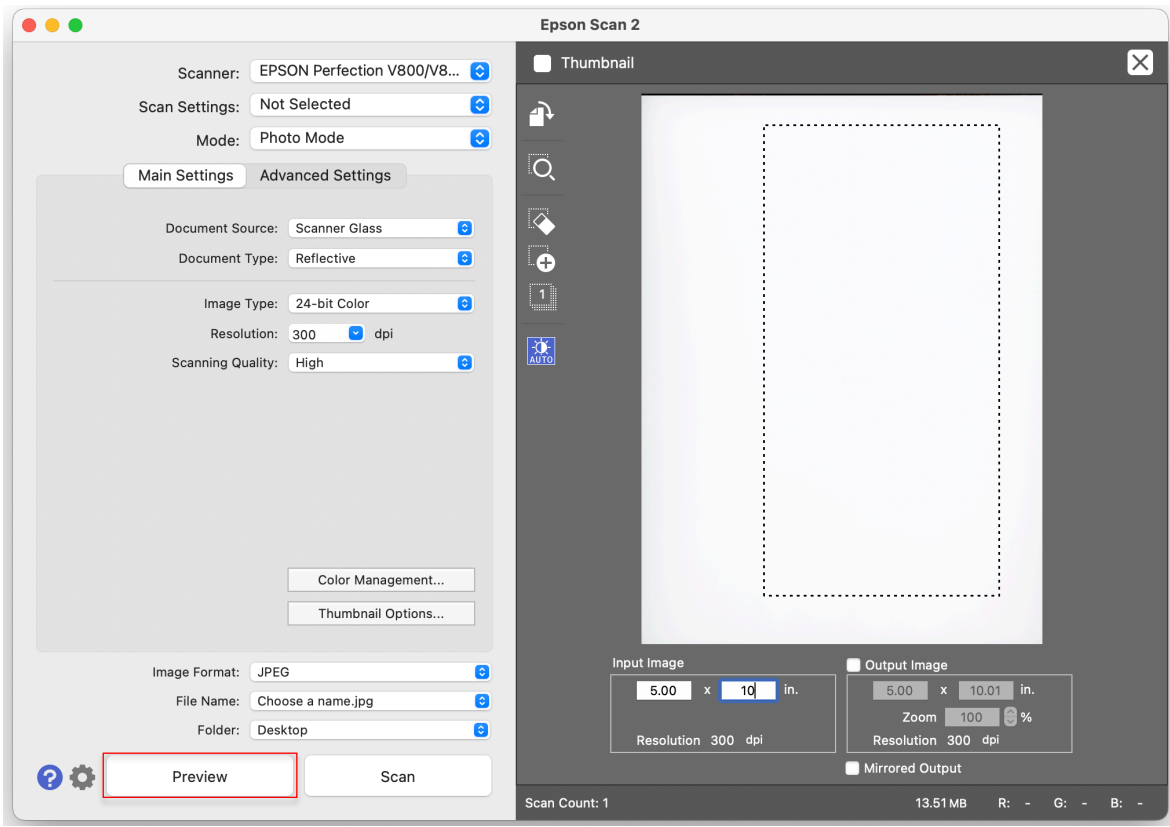

## *LEFT: Epson Scan 2 software menu*

*RIGHT: Scanner bed preview appears after the PREVIEW button is clicked.* 

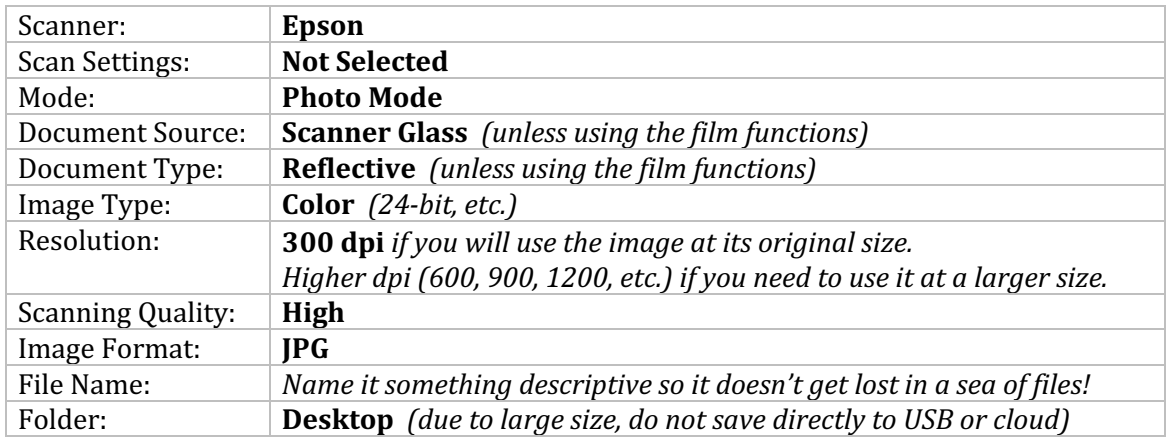

- 7. Hit the PREVIEW BUTTON to begin the scan process.
- 8. Once the preview appears, uncheck the THUMBNAIL box in the upper right of the menu.
- 9. Use the cursor to draw a box around the item(s) to be scanned. *NOTE:* The *icons* on the left-hand side help select more or fewer items and other functions.
- 10. Double check the scan size (under INPUT IMAGE) and scan resolution (dpi).

## 11. Hit the **SCAN BUTTON**.

Then wait for your scan to complete. Remember to take your item(s) off the scanner bed before you leave!